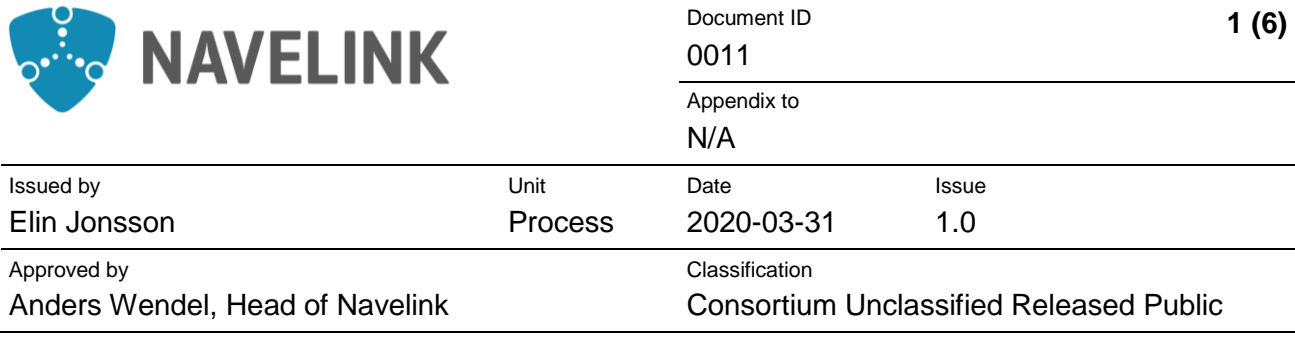

# **NAVELINK USER GUIDE**

### **Organization Enrolment**

**Navelink Phone**

**Web** navelink.org

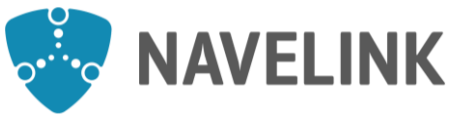

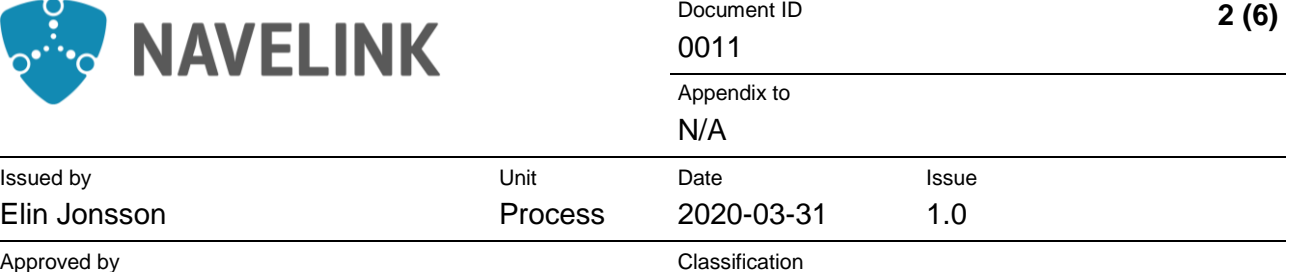

Approved by Anders Wendel, Head of Navelink Consortium Unclassified Released Public

## **CONTENTS**

Elin Jonsson

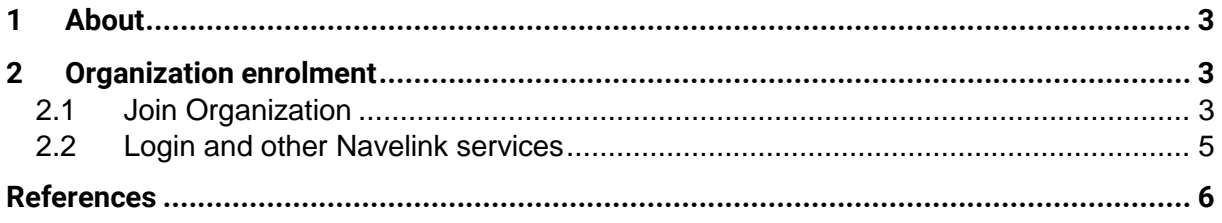

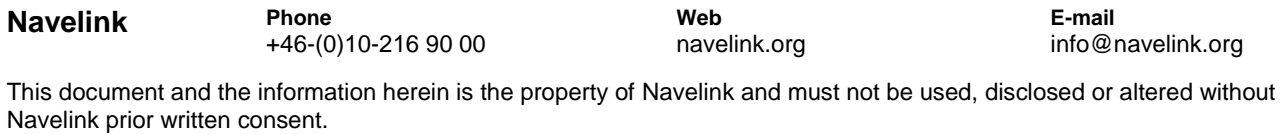

**Web**

**E-mail**

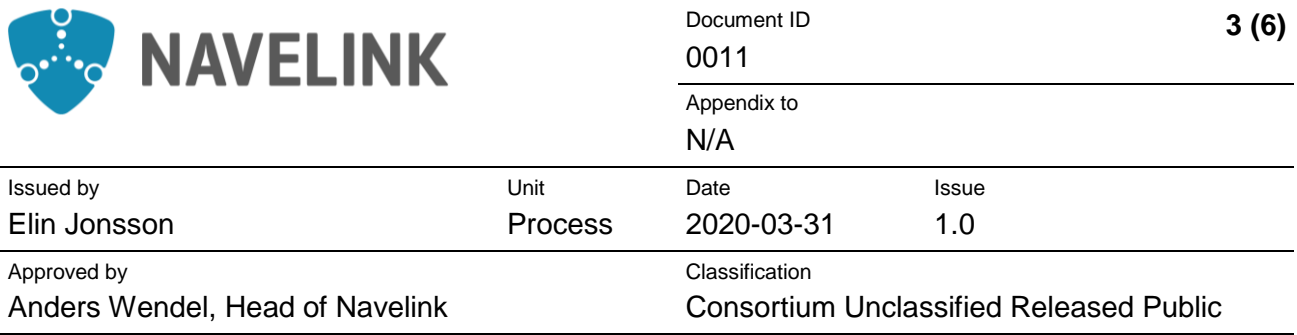

## <span id="page-2-0"></span>**1 About**

The content in this user guide is partly based on MCP-documentation that Navelink has a right to use. Such information remains the property of MCC/DMC International.

## <span id="page-2-1"></span>**2 Organization enrolment**

To access the Navelink infrastructure, your organization need to enrol. Organization enrolment is carried out through the *Navelink web page* [ref. [1\]](#page-5-1).

There are different types of enrolment, which you can read more about in *Enrolment level specification* [ref. [3\]](#page-5-2).

In order to sustain access to the infrastructure the enrolment form need to be renewed every twelve (12) months. Once enrolled, you can terminate the Service Agreement by giving prior written notice according to the conditions for term in *Service Agreement* [ref. [2\]](#page-5-3).

### <span id="page-2-2"></span>**2.1 Join Organization**

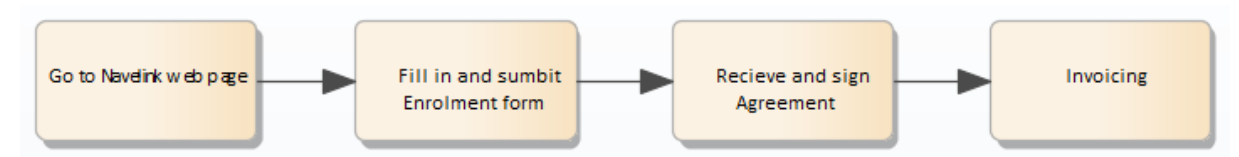

To join you need to visit the Navelink web page [ref. [1\]](#page-5-1) and fill out the Enrolment form. The organization will be validated and approved by the Navelink governance organization. Once approved, you will get access to the Navelink Management Portals, according to the chosen type of enrolment.

Once enrolled, you can update your organizational information at any time.

#### **2.1.1 Go to Navelink web page**

Go to *Navelink web page* [ref. [1\]](#page-5-1) and click on *Join*.

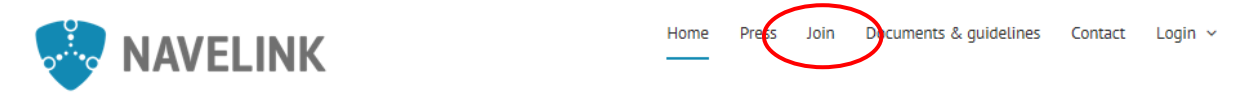

#### **2.1.2 Fill Enrolment form**

Fill the form with your organizational information according to the predefined fields.

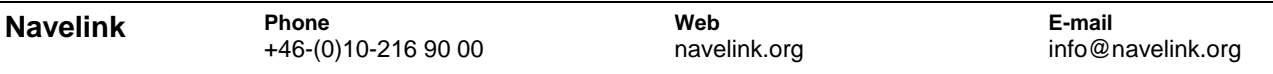

This document and the information herein is the property of Navelink and must not be used, disclosed or altered without Navelink prior written consent.

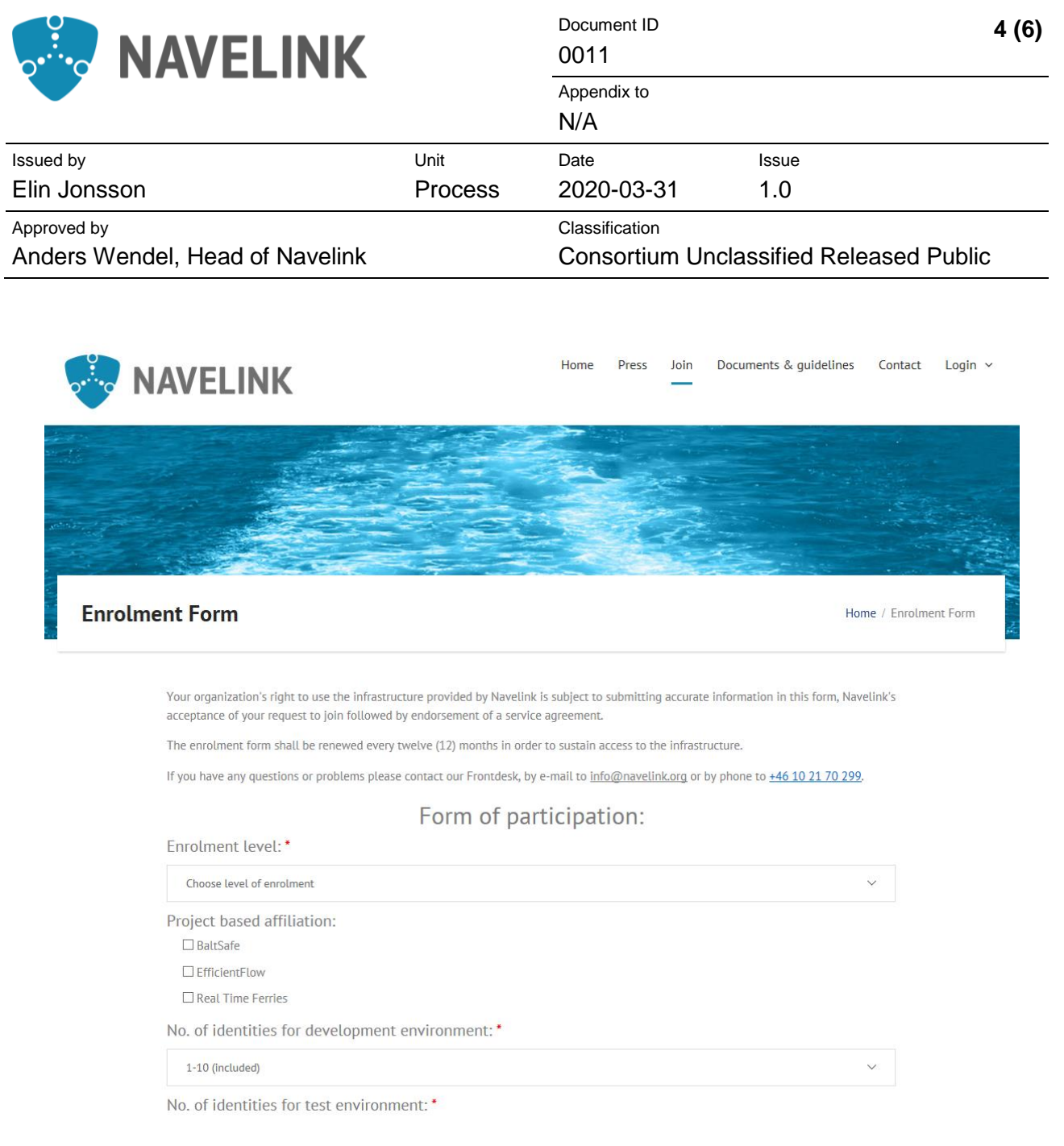

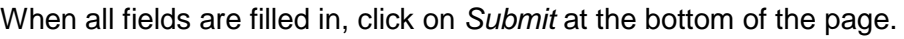

You will receive an e-mail verification from Navelink with information about your enrolment request.

Submit

#### **2.1.3 Receive and sign Service Agreement**

Once the enrolment request is submitted, Navelink will initiate a vetting procedure and decide on the enrolment. A Service Agreement is sent to you according to the signing facility requested in enrolment form. There are three different ways to sign the Service Agreement:

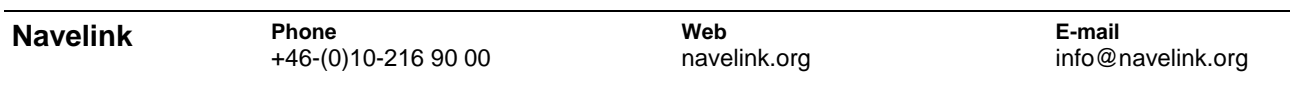

This document and the information herein is the property of Navelink and must not be used, disclosed or altered without Navelink prior written consent.

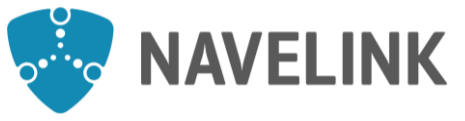

Document ID **5 (6)**  $0011$ 

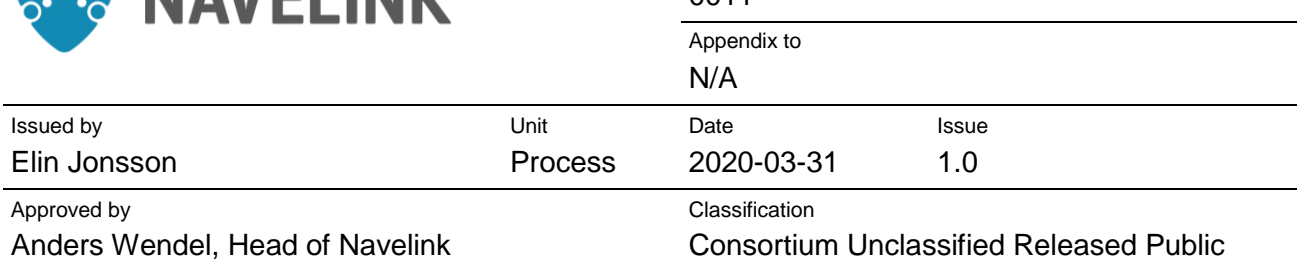

#### **Electronic signature via e-identification**

- o Sign electronically. E-identification (corresponding Swedish electronic id Bank-ID) is required. The Service Agreement file (pdf) will be sent to your authorized signee(s) e-mails submitted in the join form. Navelink receives notification when the Service Agreement is signed by you.
- **E-mail and physical signing**
	- $\circ$  Sign received Service Agreement via e-mail. The Service Agreement file (pdf) will be sent to your commercial point of contact via e-mail. Your authorized signee(s) sign, scan and return the Service Agreement via e-mail to Navelink.
- **Mail and physical signing**
	- o Sign received Service Agreement via mail. The Service Agreement file in two (2) originals will be sent to your commercial point of contact via mail. Your authorized signee(s) sign and return one (1) original Service Agreement via mail to Navelink.

#### **2.1.4 Organization registration and invoicing**

When Navelink receive the signed Service Agreement, Organization and Users will be registered in Identity Registry and an invoice will be sent for payment, according to the Service Agreement.

When the registration is finalized, User credentials and information about the completed request will be sent to e-mail address provided in the request. You are now registered to the Navelink infrastructure.

### <span id="page-4-0"></span>**2.2 Login and other Navelink services**

To access other services offered by Navelink you need to log in at My Page, see document *NAVELINK USER GUIDE – Login* [ref. [4\]](#page-5-4). At My page you will access more user guides.

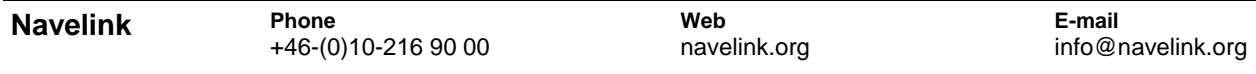

This document and the information herein is the property of Navelink and must not be used, disclosed or altered without Navelink prior written consent.

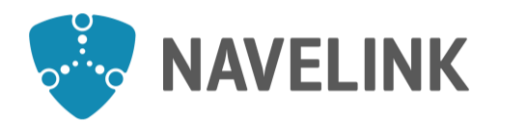

## <span id="page-5-0"></span>**References**

**Navelink Phone**

<span id="page-5-4"></span><span id="page-5-3"></span><span id="page-5-2"></span><span id="page-5-1"></span>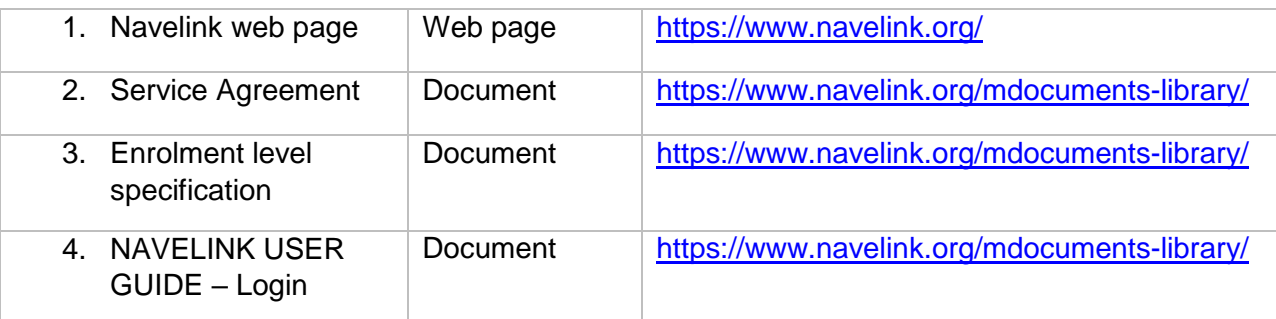

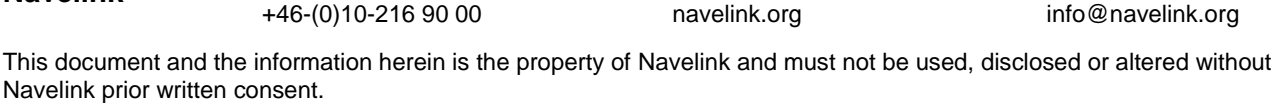

**Web**

**E-mail**